# Kaltura Video Conference Integration V1

# Introducing the Kaltura Video Conference Integration

The Kaltura Video Conference Integration (VCI) may be used to connect various video conferencing clients and hardware to the Kaltura Platform. The VCI streams the video conference into a live entry and also allows broadcasting conference calls from various video conferencing clients. The supported clients are:

- 1. Skype For Business (SFB) , on-prem and SAAS, and where SFB is installed on Polycom
- 2. Zoom

With VCI you can:

- Broadcast a video conference into a live entry
- Broadcast a video conference into a live entry with a recording
- Record a video conference within the Kaltura platform

# For the Admin

■ The Video Conference Integration must be set up in the Kaltura Admin Console by your Kaltura representative. After enabled, the functionality may be configured in the KMS Management Console.

### **SAAS Admin**

Enable the Video Conference Integration Module.

#### **KMS Admin**

Enable the Video Conference Integration setting in the kwebcast Module

# Configure the VCI Settings (Admin)

#### **To configure the VCI settings the Kwebcast Module**

1. Set the SupportConferenceIntegration field to Yes.

- 2. Set the allowedRolesForIntegration.
	- The roles may be:

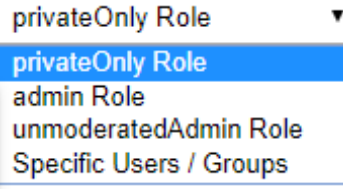

- 3. Add the information for the selected roles.
- 4. Click Save.

## For KMS Users

#### **To activate the VCI**

- 1. After the kwebcast module is enabled, create a Webcast entry.
- 2. In the Edit entry page, select the Live Stream Details tab.
- 3. Click "Generate SIP User". This option will only be displayed for entries in enabled accounts.

The "Generate SIP User" button initiates all the resources needed via the VCI service. The reason for this process is that only entries that are intended to broadcast via SIP will have the reserved resources in the SIP infrastructure and will simplify entry's management.

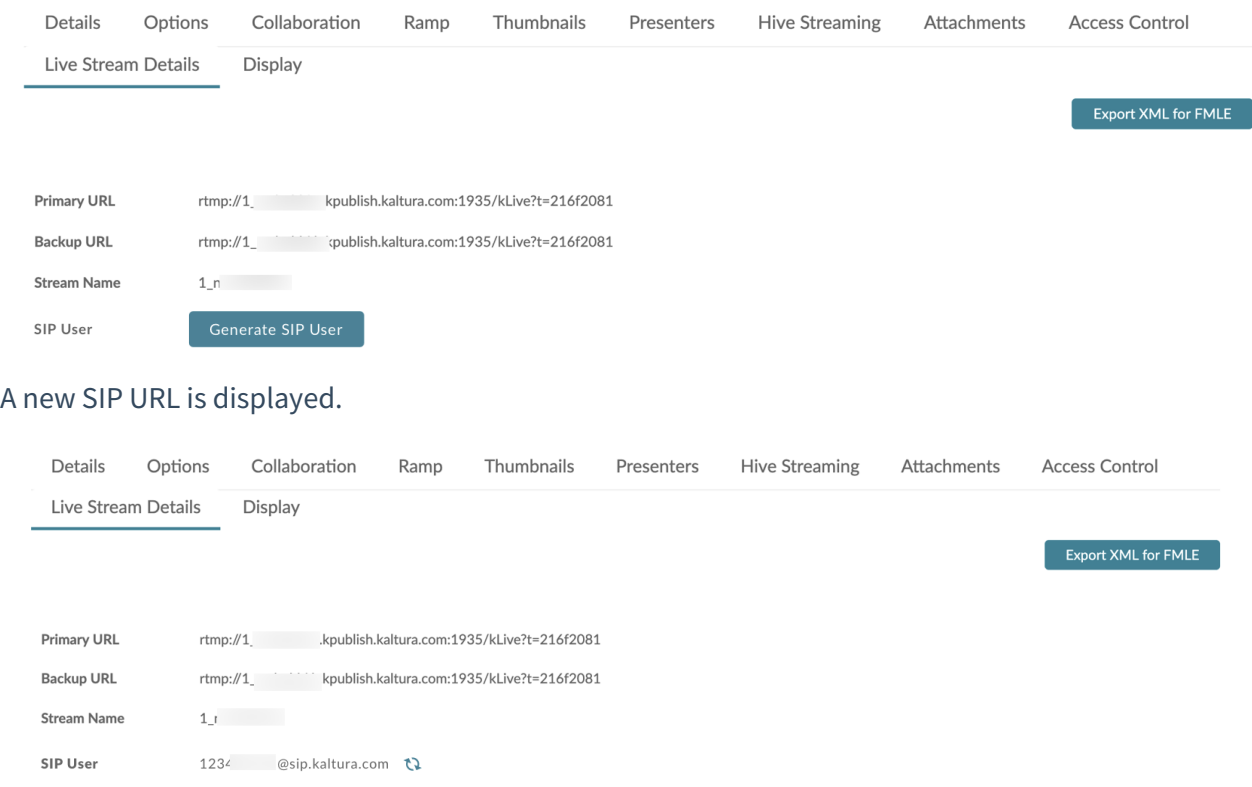

After clicking the "Generate SIP User", the SIP User is displayed and the "Re-Generate SIP User"

button is displayed next to the SIP User. Clicking "Regenerate SIP ID" creates a new SIP User rendering the former SIP User nonfunctional.

■ The entry must be explicitly Live to enter the SIP User into the Video Conference and for the entry to start broadcasting.

## Video Conference Client (Desktop)

• Paste the URL from the KMS SIP User field into the Video Conference (VC) as a new user. After the user is added to the call, the VC will start broadcasting the call to Kaltura via Pexip.

## Zoom Integration

- Inside Zoom, click on the Invite Users button and then click on the Room System tab.
- In the Room System tab click on the Call Out toggle button and click on the SIP radio button. An input field is displayed. Paste the SIP User from the KMS entry inside the input button and click Call.
- Zoom will then call the SIP User and start streaming the video conference to the correlating entry.

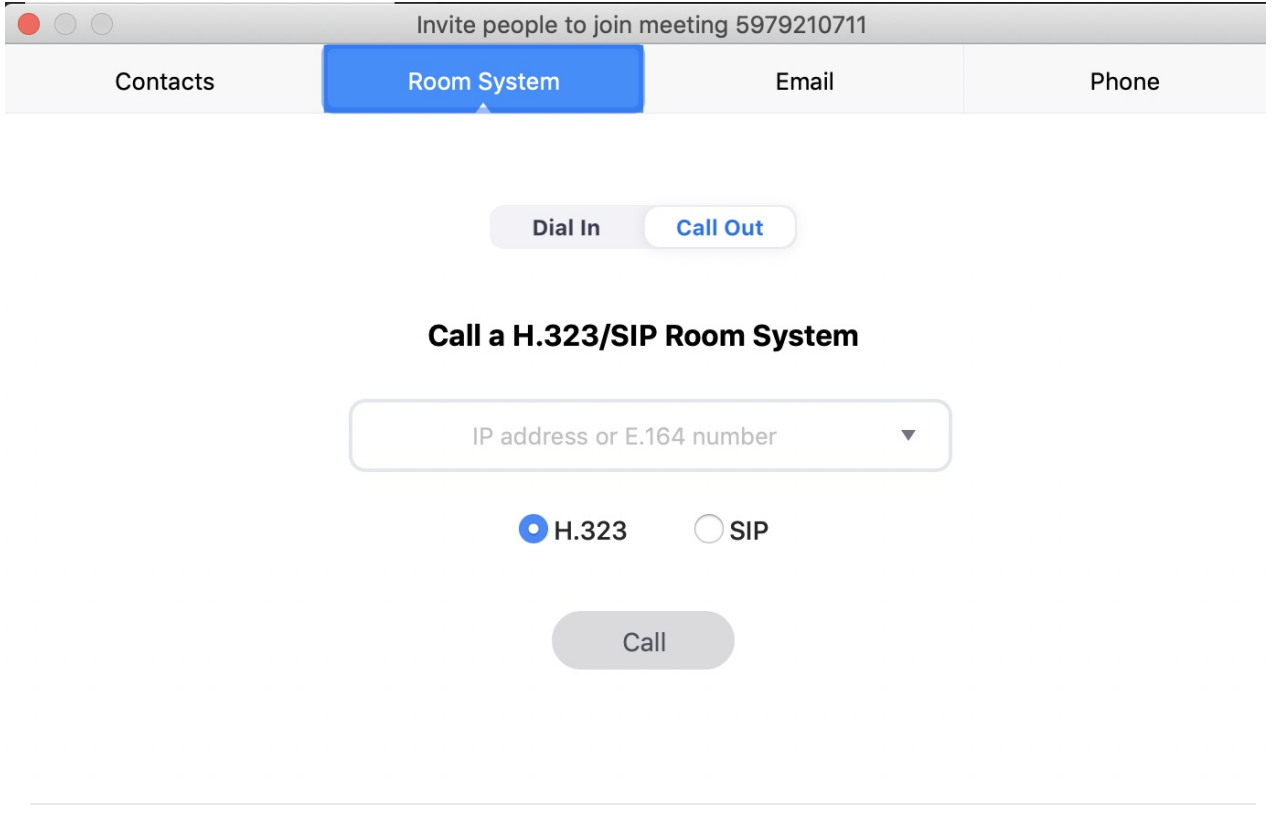

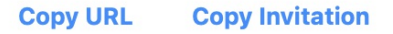

# Skype for Business Integration

- After a user calls the VCI user, the Pexip Service makes an API call to the Policy Server. This API call is where the Kaltura business logic takes place and allows Kaltura to handle the incoming call accordingly.
- Calling the Video Conference User starts the broadcast flow.

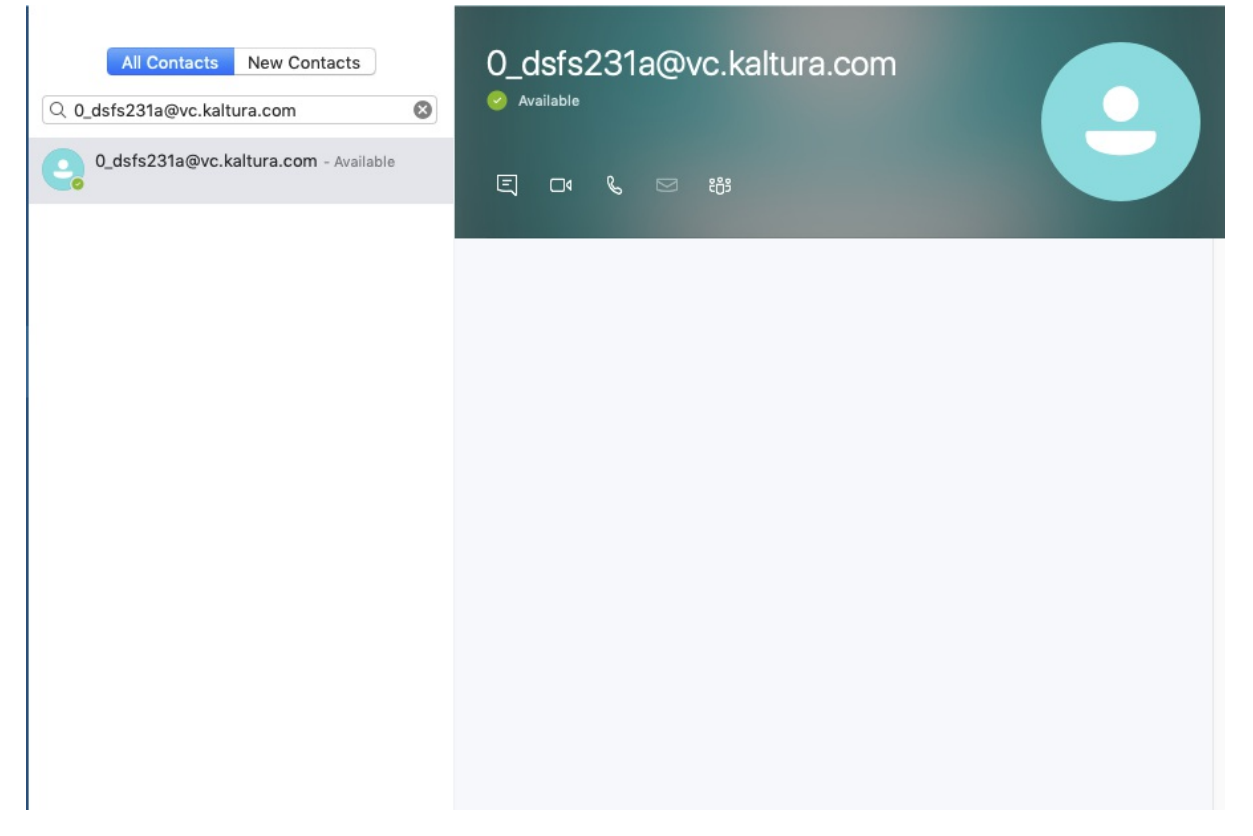

#### Notifications

- If broadcasting the Video Conference is unsuccessful, a notification **mail** is sent to the entry owner.
- The mail sent to the entry owner should have the following information:
	- To: {entry owner}
	- Title: An error occurred when trying to broadcast the Video Conference
	- Description: Reason for the broadcast issue: {{error message}}, Please contact your Account Manager to resolve this issue
- Possible error messages
	- Can't find the entry for the SIP URL
	- The SIP feature is not enabled
	- Entry is not a live stream entry
	- sipflag is not enabled on the entry (meaning they should generate the SIP URL first)
	- Entry is currently broadcasting
	- Active licenses limit reached

## Streaming Logic

Both Primary and Secondary RTMPs are streamed if available.

The responsibility for the content that is streamed is the Video Conferencing client and in the case of the MVP - Skype for Business